## **Het instellen van de web-app "Dutax Reizen - groepsvervoer" op smartphone of tablet.**

Deze handleiding is ook terug te vinden op de internetsite van Dutax Reizen, www.dutax.nl.

U kunt het instellen van de web-app starten door met uw smartphone of tablet op internet naar de site van Dutax Reizen, www.dutax.nl, te gaan en onderstaande stappen te volgen:

1. Klik op de button "instellen web-app", dan verschijnt het volgende scherm.

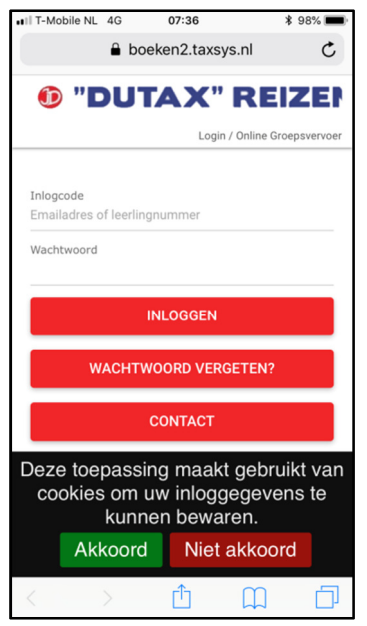

Als u wilt instellen dat het wachtwoord dat u later gaat instellen wordt onthouden, dan moet u het gebruik van cookies toestaan. Als u de keuze heeft gemaakt verschijnt het volgende scherm.

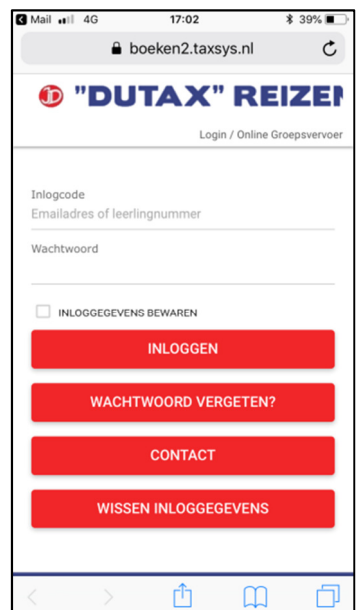

2. Vul hier nog geen emailadres is, maar druk op "wachtwoord vergeten". Daarna krijgt u het volgende scherm.

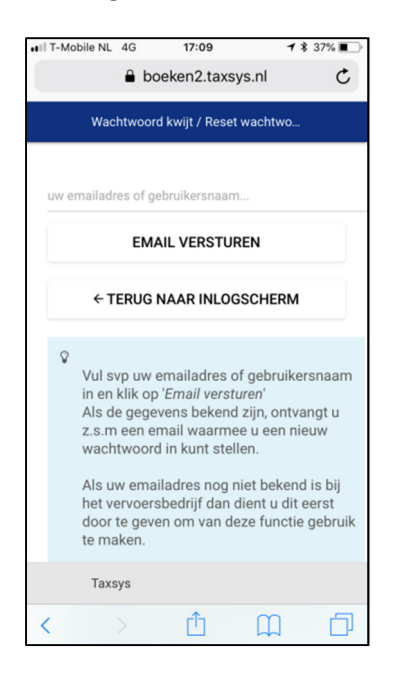

- 3. Vul op de bovenste regel het bij Dutax Reizen geregistreerde e-mailadres in en druk op "email versturen".
- 4. U krijgt daarna de melding dat er een emailbericht wordt verzonden met een link om een nieuw wachtwoord in te stellen. Als u in het emailbericht de link aanklikt wordt het volgende scherm getoond.

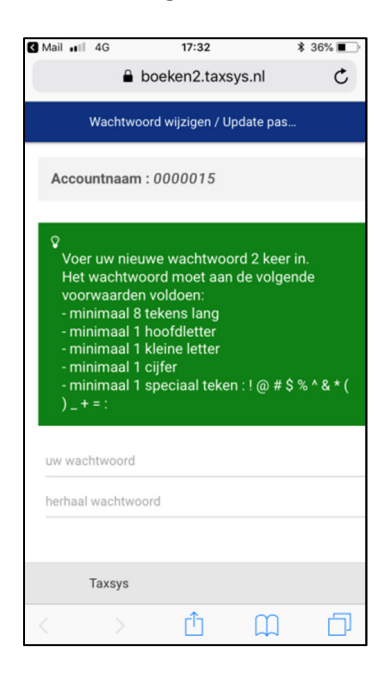

5. Vul op de regels onder het groene vlak een wachtwoord in dat voldoet aan de opgegeven regels en bevestig dit door het wachtwoord nogmaals op te geven en klik dan op "wachtwoord aanpassen". Daarna verschijnt het volgende scherm.

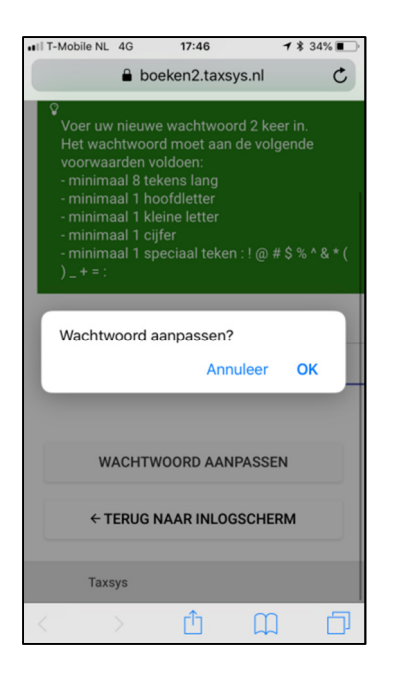

6. Nadat u het aanpassen van het wachtwoord bevestigt door op "OK" te drukken, is uw wachtwoord opgeslagen. In het volgende scherm krijgt u daarvan een bevestiging en de mogelijkheid om naar het inlogscherm te gaan.

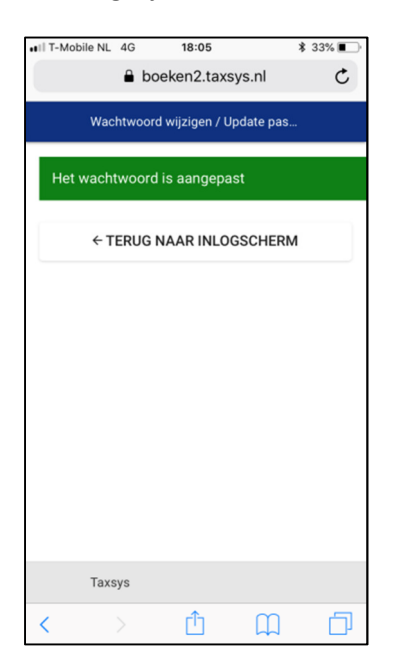

7. Als u drukt op "terug naar inlogscherm" kunt u in het volgende scherm inloggen in de webapp met behulp van het emailadres en het hiervoor opgegeven wachtwoord.

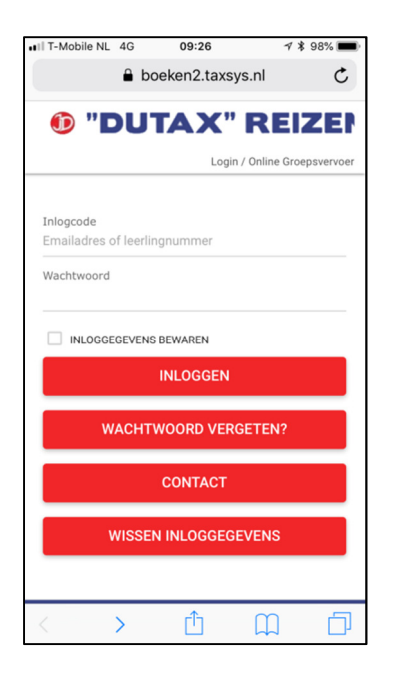

- 8. U heeft dan toegang tot de web-app en de gegevens van de deelnemer waarmee het emailadres is gekoppeld.
- 9. U kunt er in onderstaand scherm voor kiezen om uw inloggegevens te bewaren. Het toestaan van het gebruik van cookies is dan vereist. U krijgt deze vraag automatisch gesteld als u ervoor kiest om uw inloggegevens te bewaren.

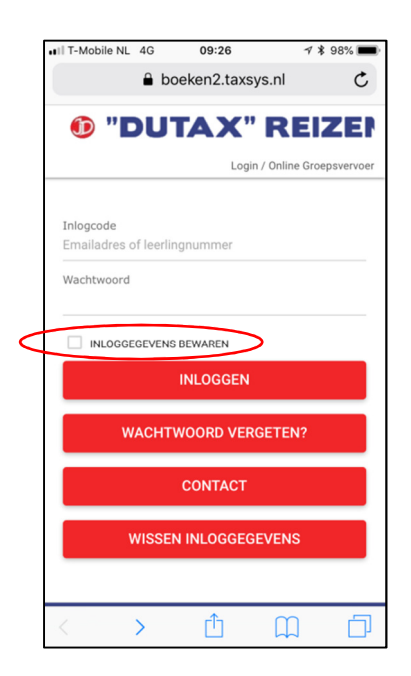

10. U kunt er met behulp van de standaardfuncties van uw smartphone of tablet voor kiezen om deze web-app op het home screen te plaatsen. Gebruik hiervoor voor Apple/IPhone/IPad het omcirkelde symbool in onderstaande weergave.

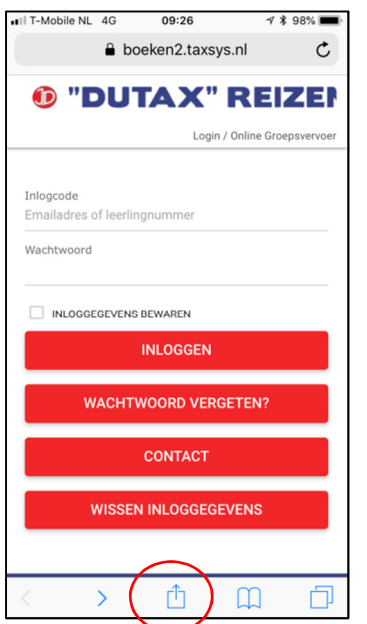

11. Als u in onderstaande weergave kiest voor "Zet in beginscherm", dan komt de web-app op het home screen van uw smartphone of tablet beschikbaar.

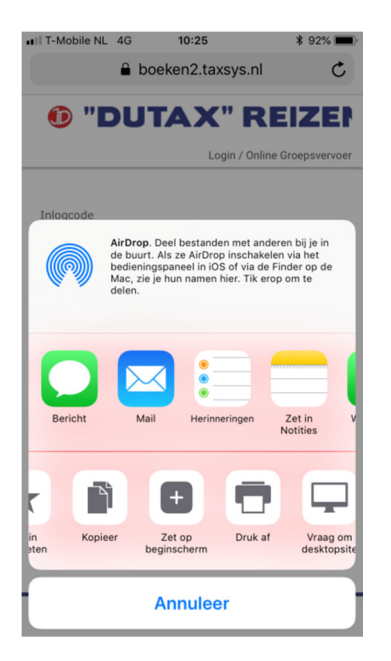

Het instellen van de web-app is daarmee afgerond.